# SimplyGo app user guide

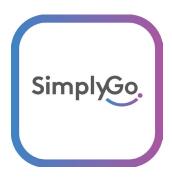

| How to                                                             | Page |
|--------------------------------------------------------------------|------|
| Reset or change your password                                      | 2    |
| Use biometrics to log in                                           | 5    |
| Opt-in to receive marketing promotion-related updates              | 7    |
| Add card to your SimplyGo account                                  | 8    |
| Change default card displayed                                      | 12   |
| <u>View card details</u>                                           | 14   |
| Scan card for details                                              | 15   |
| View card balance and trip details                                 | 17   |
| <u>View 'Non-Transit Area' transaction details</u>                 | 18   |
| File a claim                                                       | 19   |
| Check claim status                                                 | 26   |
| Top up SimplyGo EZ-Link and Concession cards                       | 27   |
| Purchase monthly concession pass                                   | 31   |
| • Redeem an eVoucher to your SimplyGo EZ-Link and Concession cards | 37   |
| Use the 'Share My Account' feature                                 | 42   |
| Block SimplyGo EZ-Link/Concession cards                            | 47   |
| Apply for new/replacement concession card                          | 51   |
| Log out of the app                                                 | 70   |

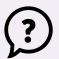

### Back to top

# **Reset Your Password**

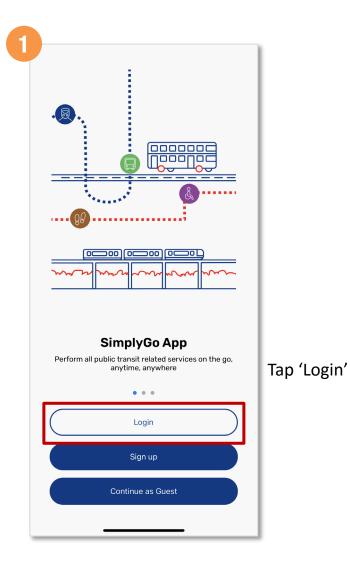

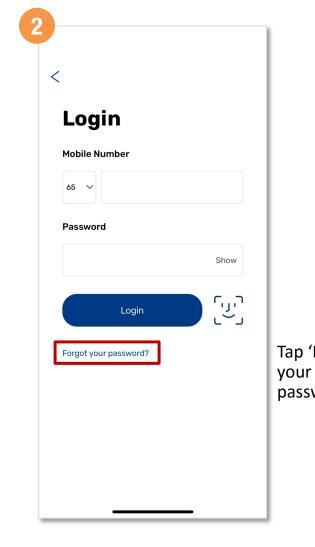

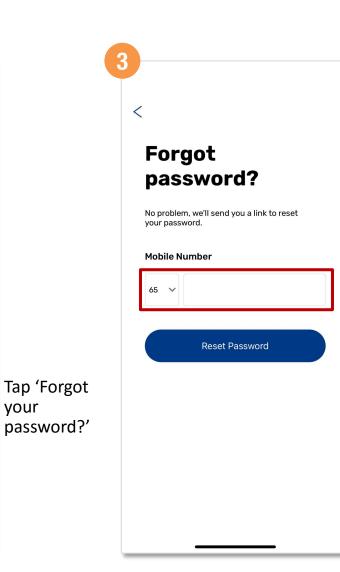

Enter your mobile number and tap 'Reset Password?'

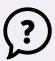

Back to top

## **Reset Your Password**

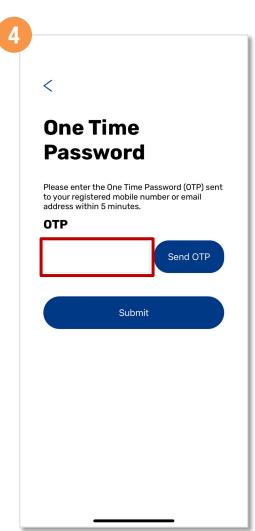

Tap 'Send OTP'. Enter the OTP received and tap 'Submit'

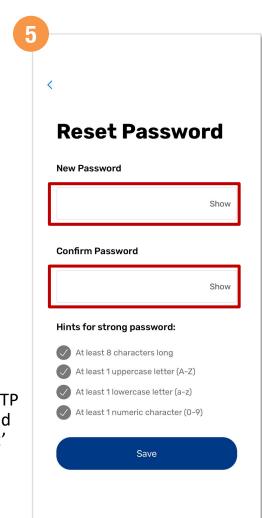

Enter your new password and tap 'Save'

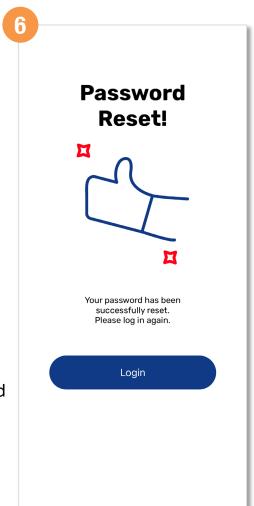

Your password has been reset successfully!

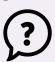

**Back to top** 

# **Change Your Password**

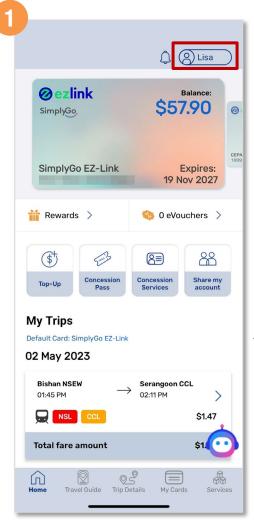

Tap your 'Profile'

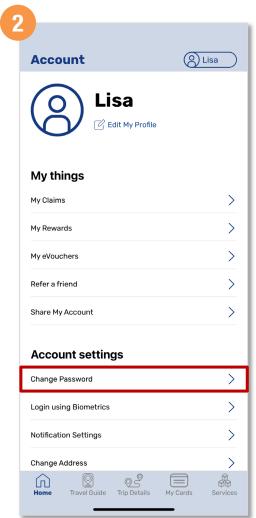

Under 'Account settings', tap 'Change Password'

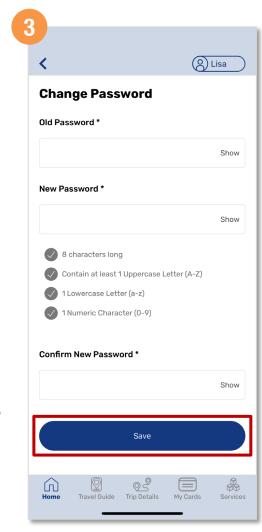

Enter your old and new password, then tap 'Save'

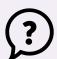

**Back to top** 

# Use Biometrics To Log In

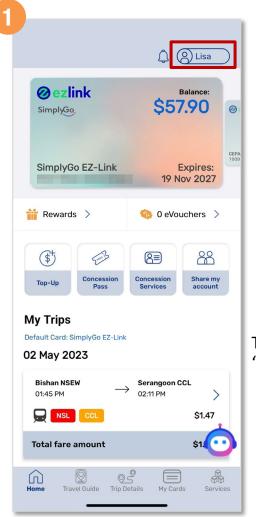

Tap your 'Profile'

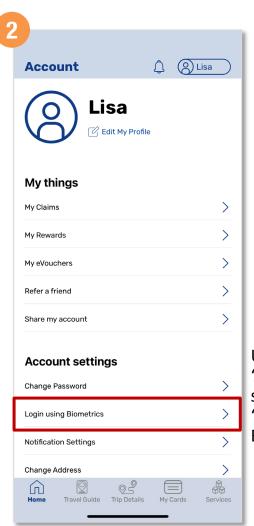

Under 'Account settings', tap 'Login using Biometrics'

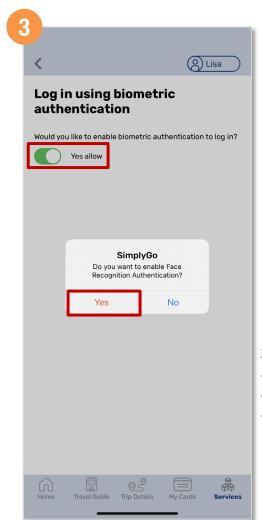

Swipe right to allow authentication and tap 'Yes'

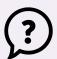

Back to top

# Use Biometrics To Log In

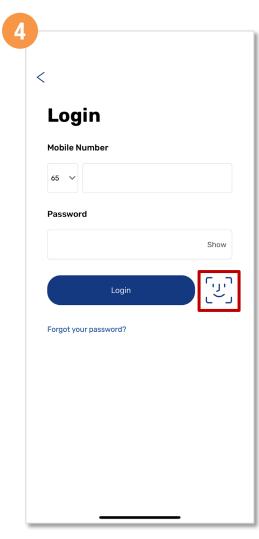

Enter your mobile number and password, then tap the Biometric icon

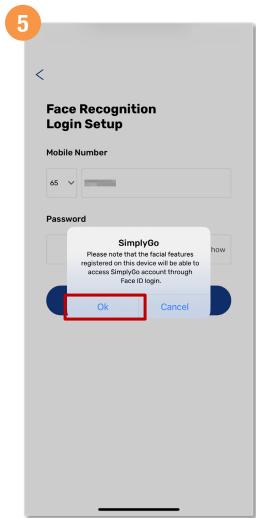

Tap 'Ok' and you will be able to log in using Biometrics

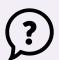

Back to top

# Opt-In To Receive Marketing Promotion-Related Updates

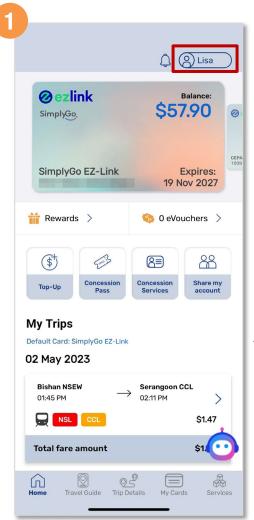

Tap your 'Profile'

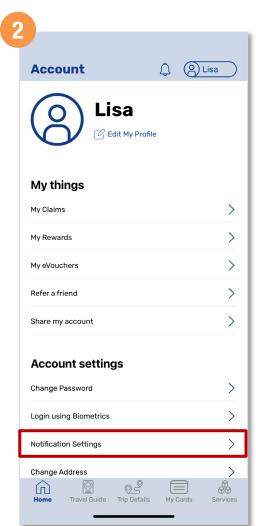

Under 'Account settings', tap 'Notification Settings'

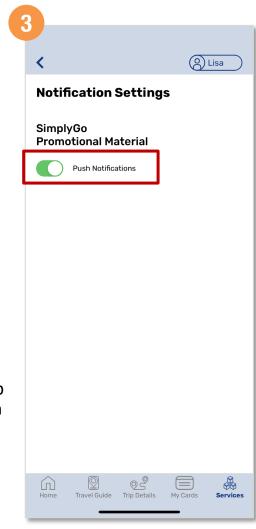

Swipe right to enable 'Push Notifications'

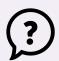

#### Back to top

# Add A Card To Your Account (for new user)

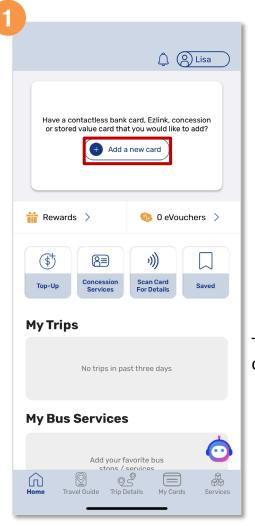

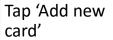

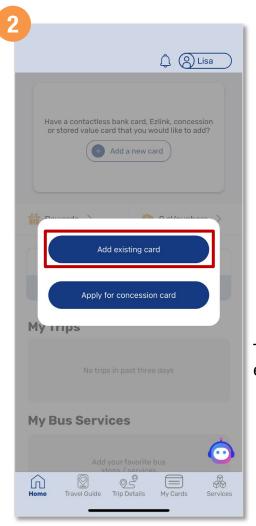

Tap 'Add existing card'

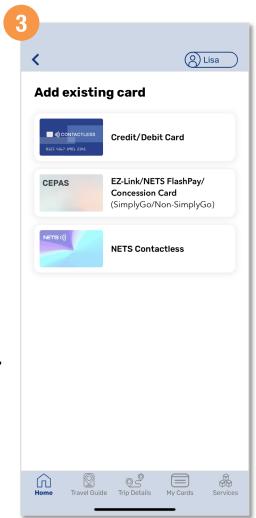

Choose the card type and follow the prompts to add your card

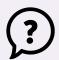

Back to top

# Add A Card To Your Account (for new user)

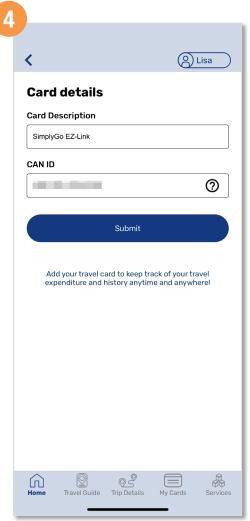

Fill in a card descriptor that best suits your card, and the details required.

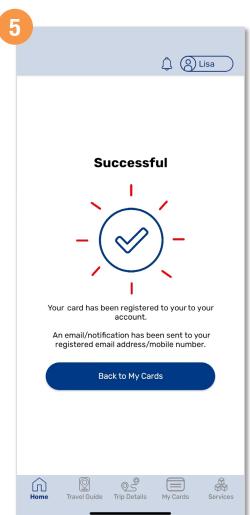

Your card has been successfully added.

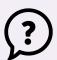

Back to top

## Add A Card To Your Account

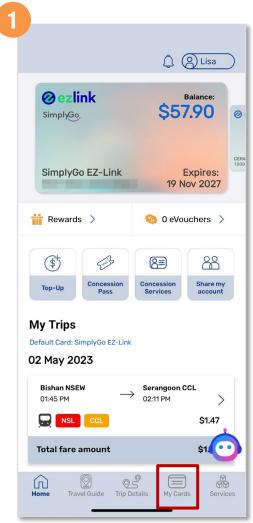

Tap 'My Cards'

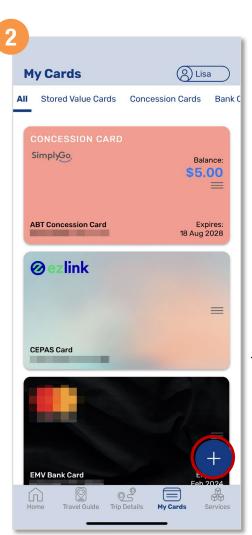

Tap the '+' button

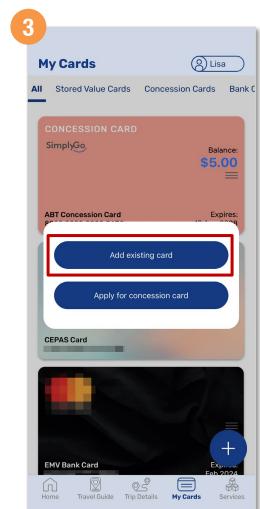

Select 'Add existing card' button

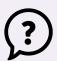

Back to top

## Add A Card To Your Account

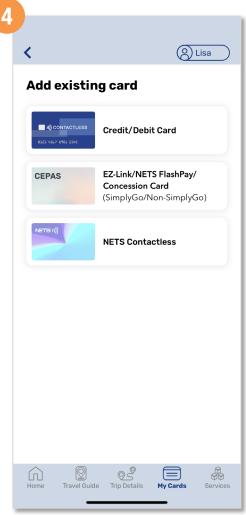

Choose the card type and follow the prompts to add your card

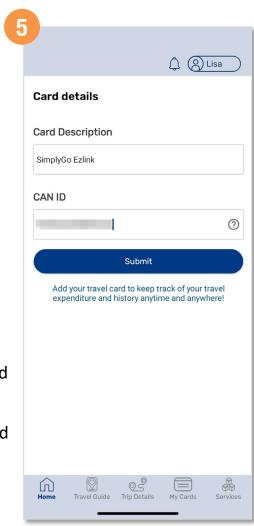

Fill in a card descriptor that best suits your card

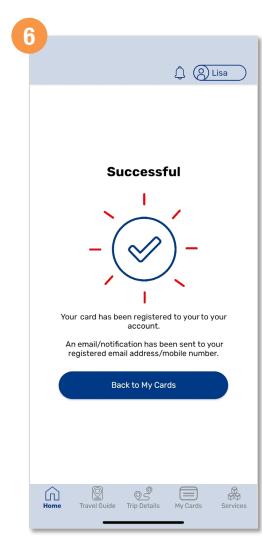

Your card has been successfully added

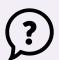

Back to top

# Change Default Card Displayed (Method 1)

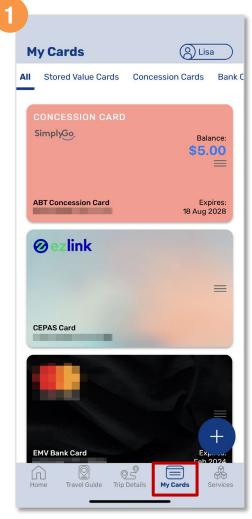

Tap 'My Cards', then select the card you wish to set as default

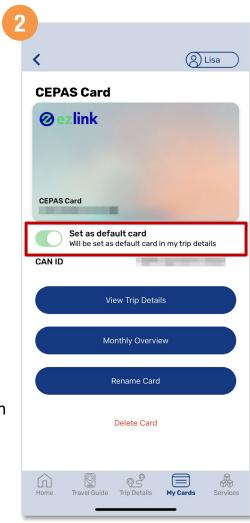

Swipe right to set the card as default

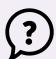

Back to top

# Change Default Card Displayed (Method 2)

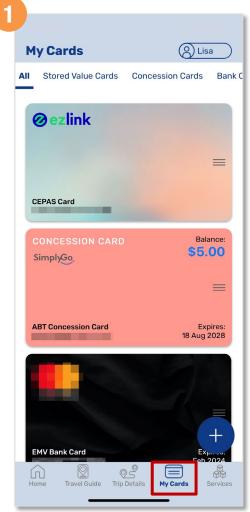

Tap 'My Cards', then select the card you wish to set as default

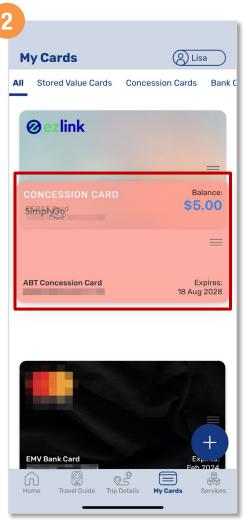

Tap and hold the card you wish to set as default, then move it up to the top

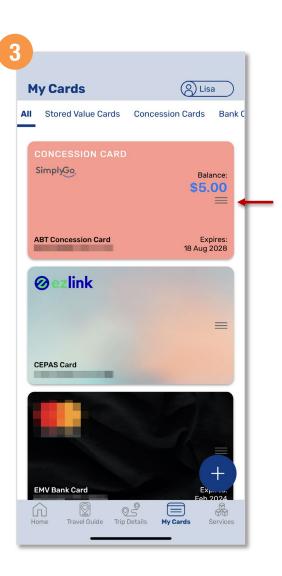

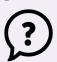

**Back to top** 

# **View Card Details**

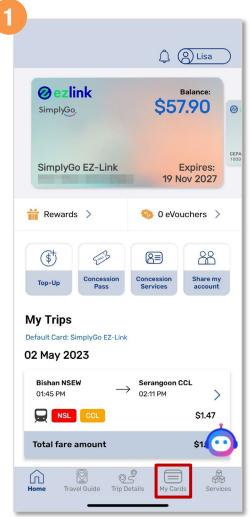

Tap 'My Cards'

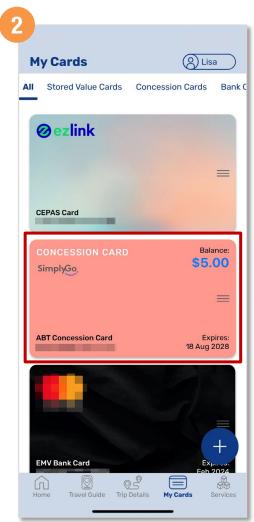

Tap the card you wish to view details

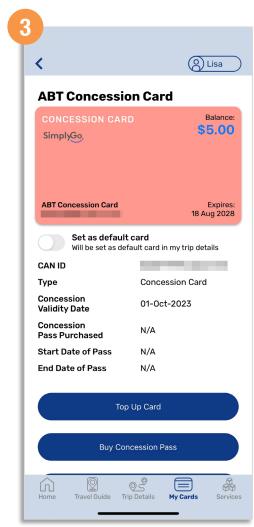

Card details will be displayed

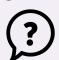

Back to top

# Scan Card For Details

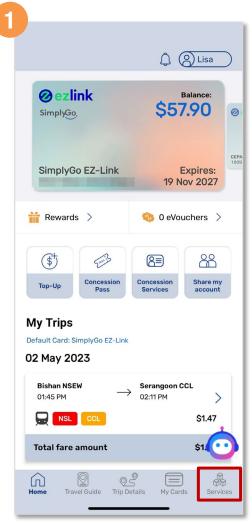

Tap 'My Cards'

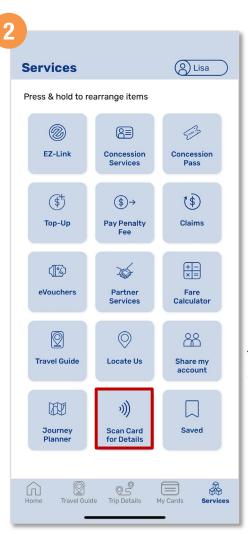

Tap 'Scan Card for Details'

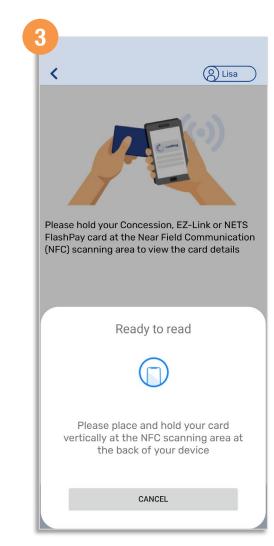

Follow the instructions to scan your card

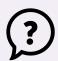

Back to top

# Scan Card For Details

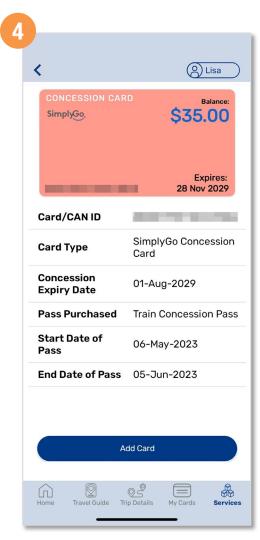

Once scanned, card details will be displayed

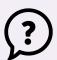

Back to top

# View Balance And Trip Details

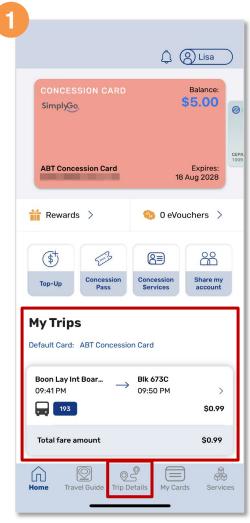

Tap 'Trip Details'

Recent trip for default card will be displayed under 'My Trips'

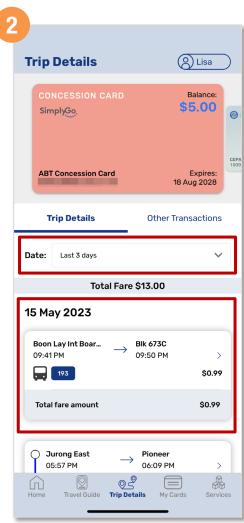

Tap the dropdown arrow to filter the period of trip details you wish to view

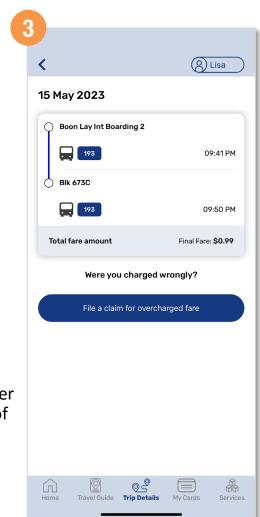

Your trip details are reflected

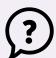

Back to top

# View Non-Transit Area Transaction Details

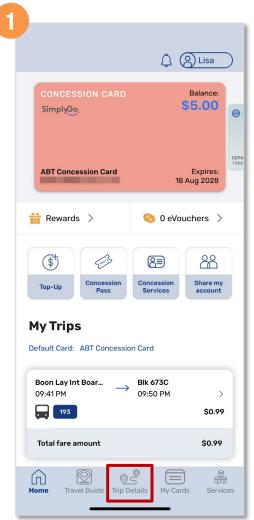

Tap 'Trip Details'

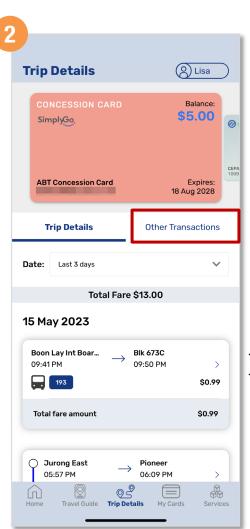

Tap 'Other Transactions'

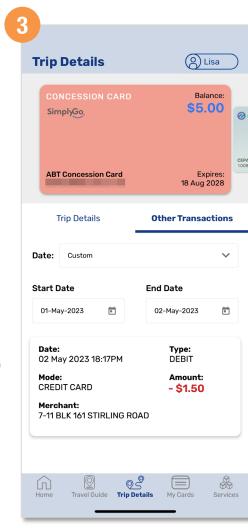

Your "Non-Transit Area" transactions are reflected

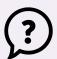

Back to top

# File A Claim (Method 1)

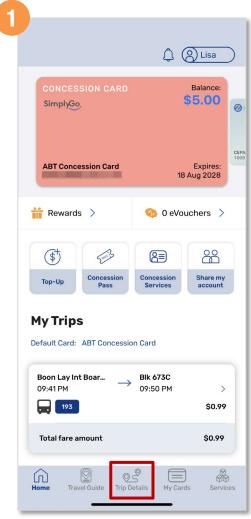

Tap 'Trip Details'

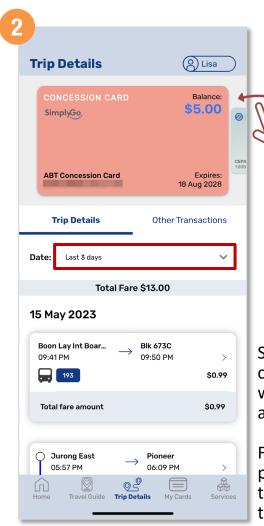

Select the card you wish to file a claim for

Filter the period for the disputed transaction

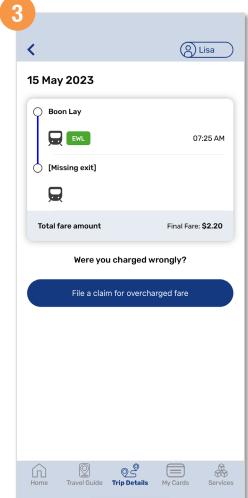

Select the transaction and tap 'File a claim for overcharged fare'

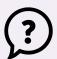

Back to top

# File A Claim (Method 1)

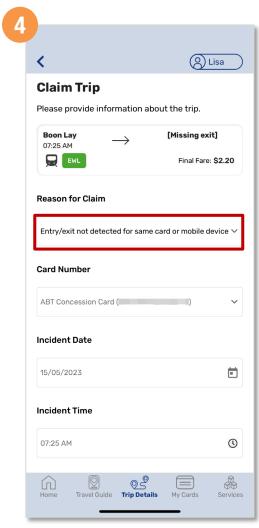

Select the 'Reason for Claim' from the dropdown list

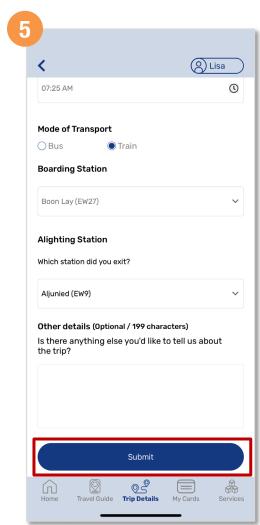

Verify your details, scroll down and tap 'Submit'

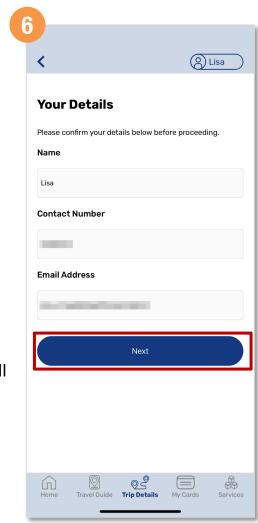

Verify your particulars and tap 'Next'

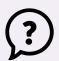

#### Back to top

# File A Claim (Method 1)

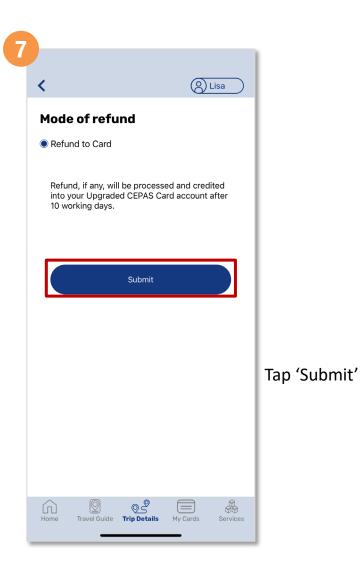

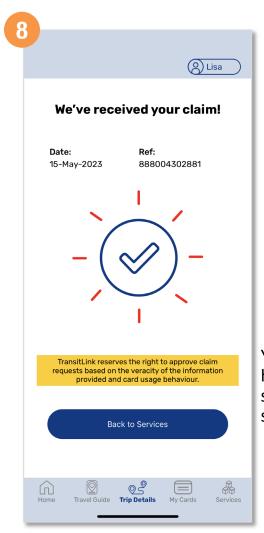

Your claim has been successfully submitted

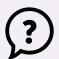

#### **Back to top**

# File A Claim (Method 2)

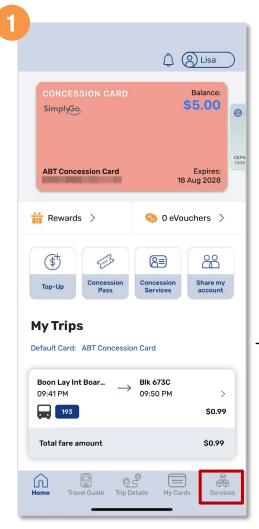

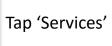

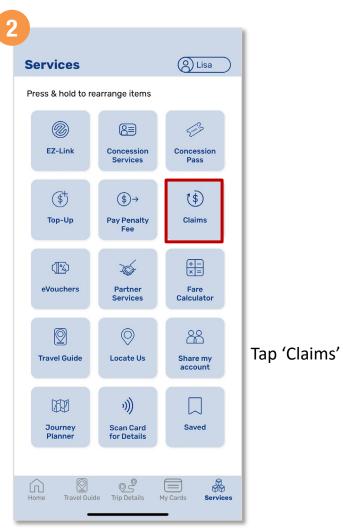

Lisa **Claims** New Claim **My Claims** Month: May-2023 Date: Ref: 888004302881 15-May-2023 Boon Lay Aljunied 15-May-2023 EWL \$0.00

Tap 'New Claim'

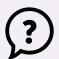

Back to top

# File A Claim (Method 2)

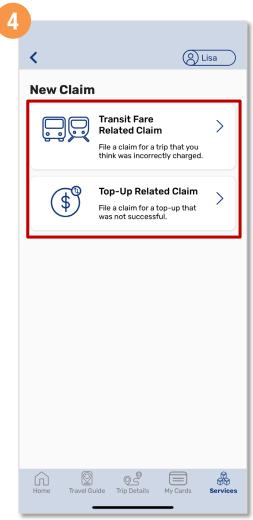

Select the type of claim you wish to file

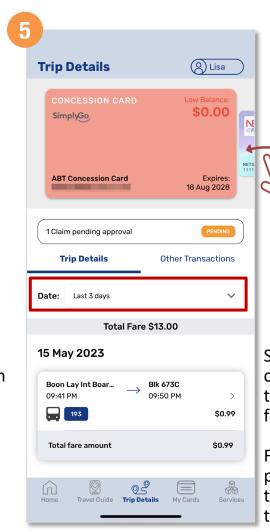

Select the card you wish to file a claim for

Filter the period for the disputed transaction

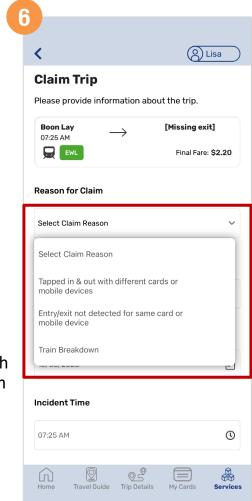

Select the 'Reason for Claim' from the dropdown list

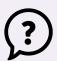

Back to top

# File A Claim (Method 2)

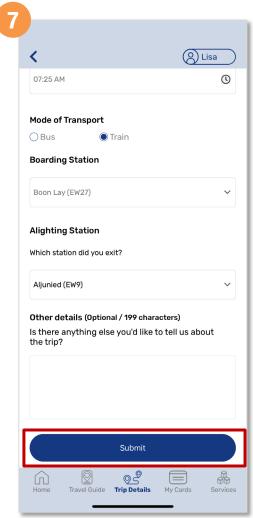

Verify your details, scroll down and tap 'Submit'

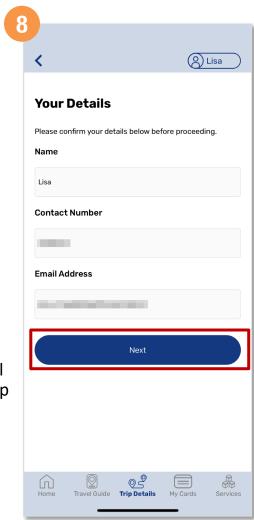

Verify your particulars and tap 'Next'

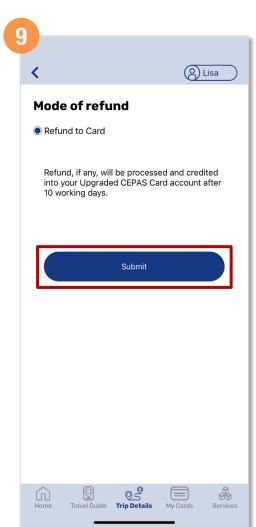

Tap 'Submit'

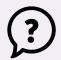

#### Back to top

# File A Claim (Method 2)

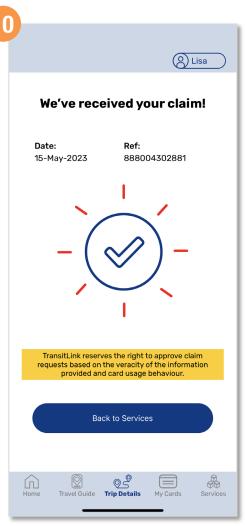

Your claim has been successfully submitted

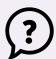

Back to top

# **Check Your Claim Status**

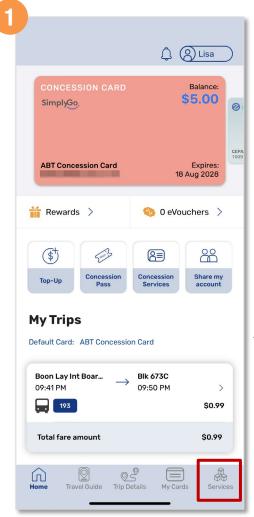

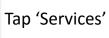

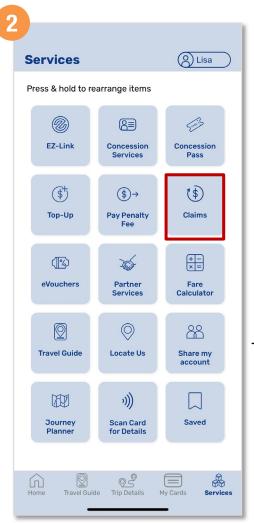

Tap 'Claims'

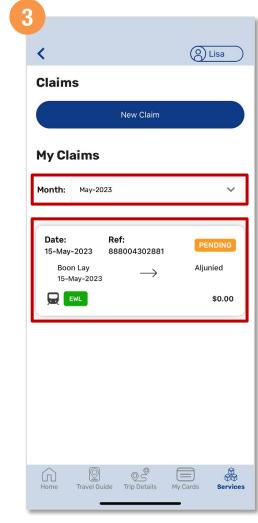

Claims filed would appear here and you may filter based on the 'Month' filed to check your claim status

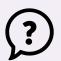

Back to top

# Top Up SimplyGo EZ-Link And Concession Cards (Method 1)

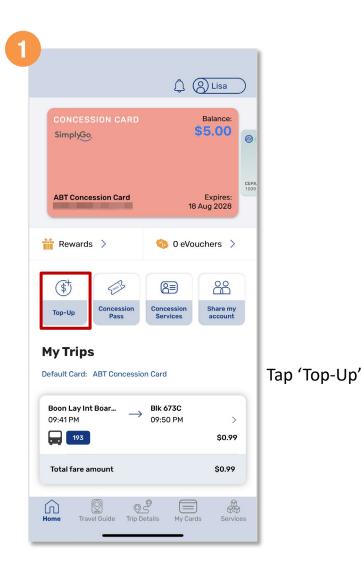

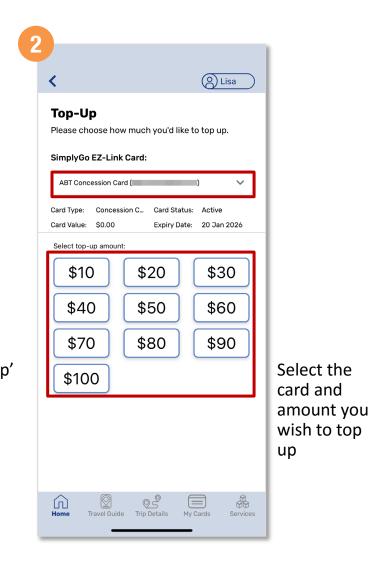

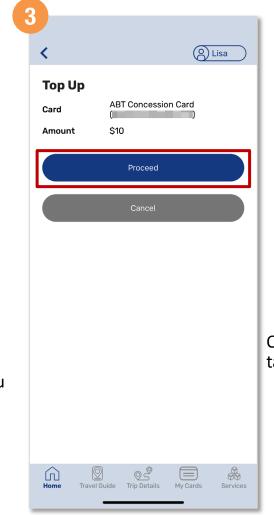

Once done, tap 'Proceed'

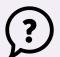

Back to top

# Top Up SimplyGo EZ-Link And Concession Cards (Method 1)

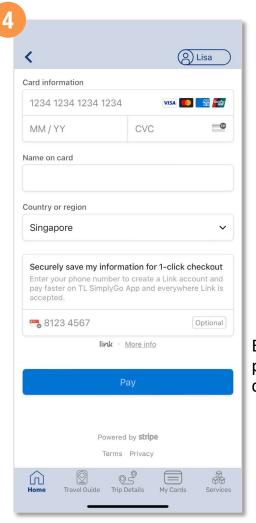

Enter payment details

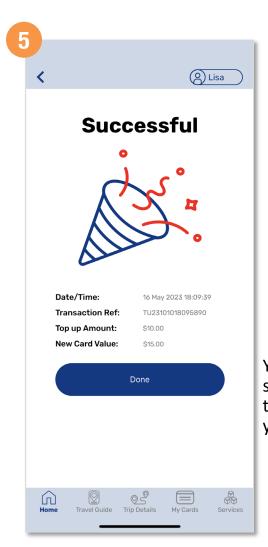

You have successfully topped up your card

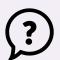

Back to top

# Top Up SimplyGo EZ-Link And Concession Cards (Method 2)

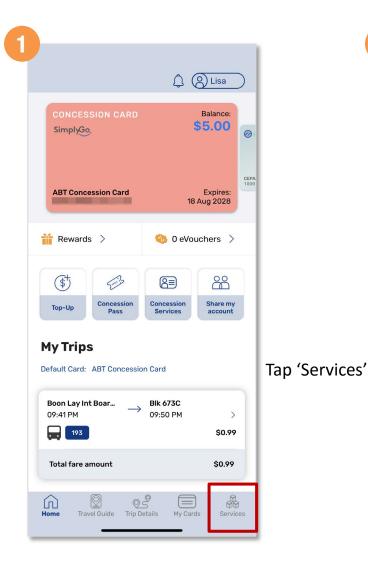

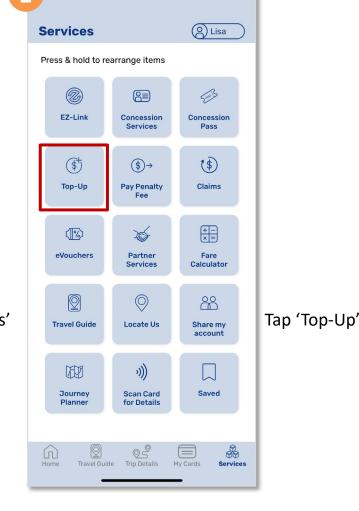

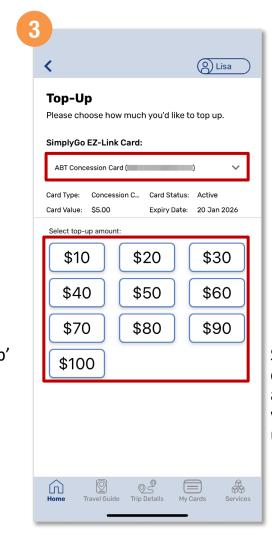

Select the card and amount you wish to top up

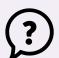

Back to top

# Top Up SimplyGo EZ-Link And Concession Cards (Method 2)

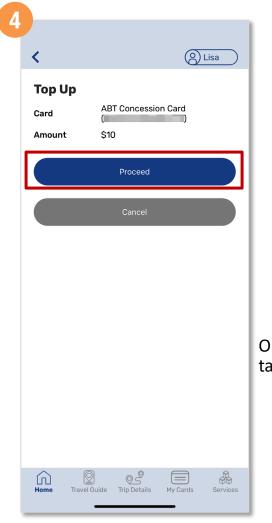

Once done, tap 'Proceed'

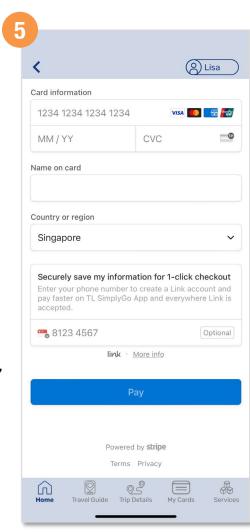

Enter payment details

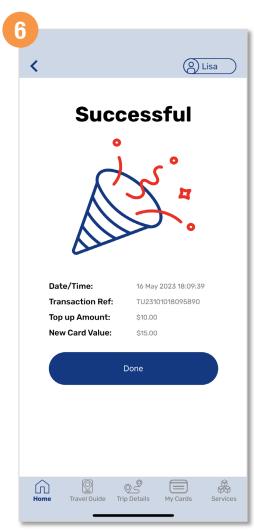

You have successfully topped up your card

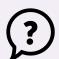

#### Back to top

# Purchase Monthly Concession Pass (Method 1)

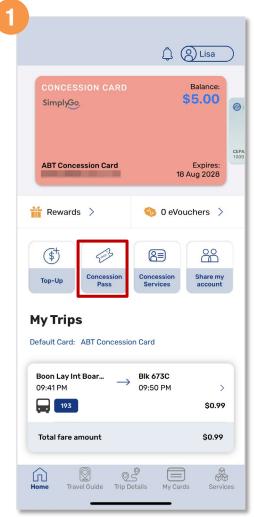

Tap 'Concession Pass'

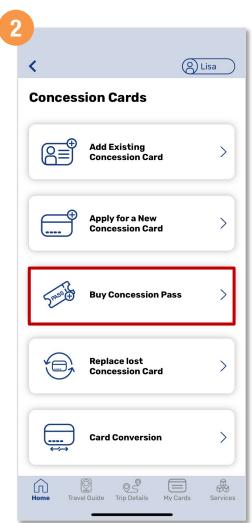

Tap 'Buy Concession Pass'

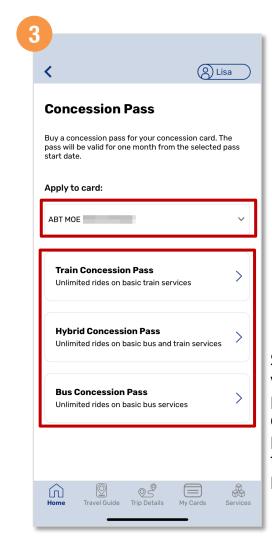

Select the card you wish to purchase the concession pass for and the concession pass type

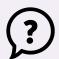

Back to top

# Purchase Monthly Concession Pass (Method 1)

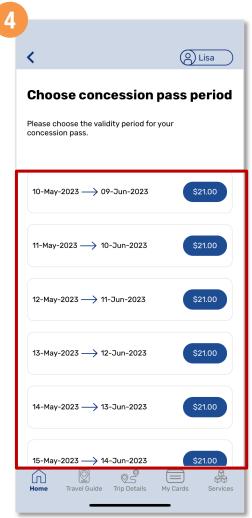

Select the concession pass period

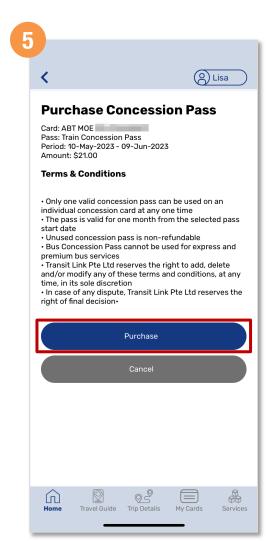

Tap 'Purchase' to proceed

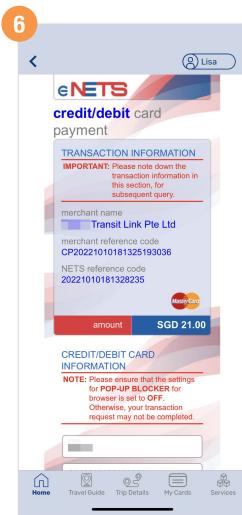

Scroll down and enter your payment details

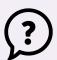

**Back to top** 

# Purchase Monthly Concession Pass (Method 1)

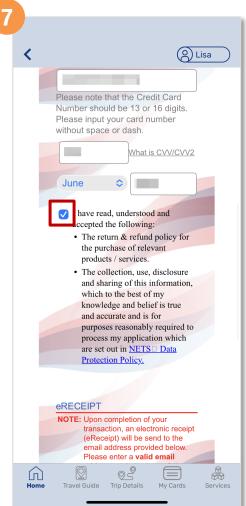

Tap the 'Check box' to give consent

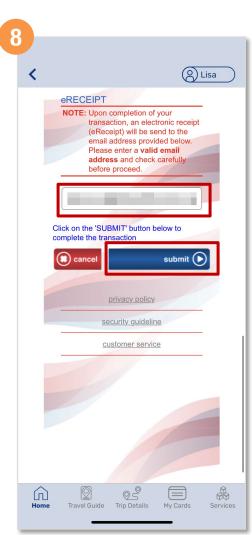

Enter a valid email address and tap 'Submit'

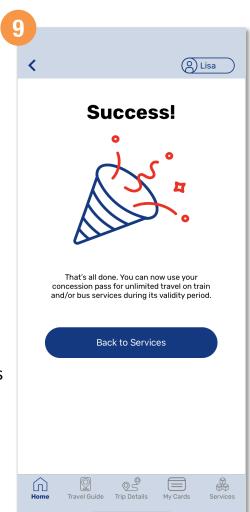

You have successfully purchased your concession pass

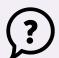

#### Back to top

# Purchase Monthly Concession Pass (Method 2)

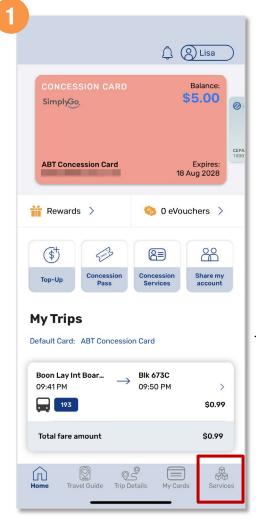

Tap 'Services'

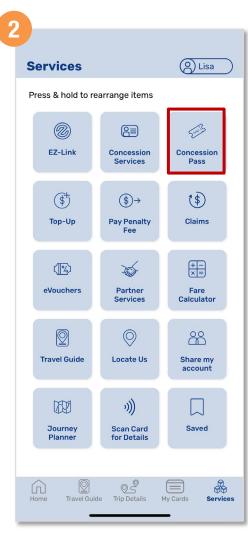

Tap 'Concession Pass'

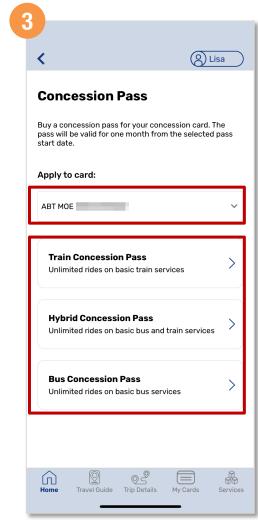

Select the card you wish to purchase the concession pass for and the concession pass type

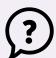

Back to top

# Purchase Monthly Concession Pass (Method 2)

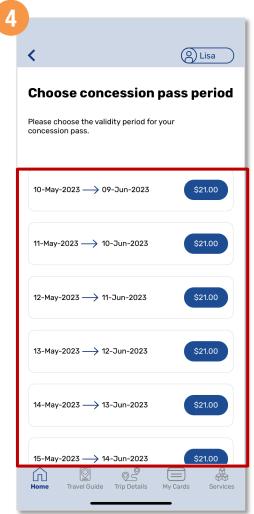

Select the concession pass period

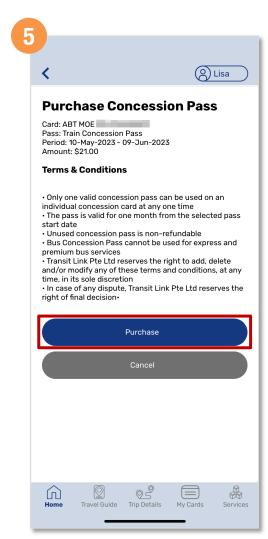

Tap 'Purchase' to proceed

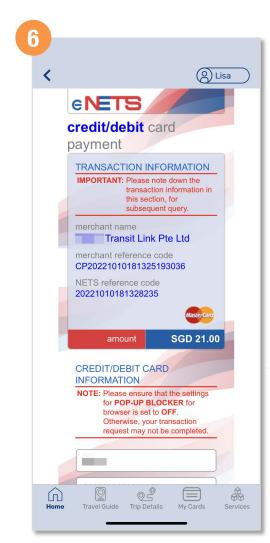

Scroll down and enter your credit /debit card details

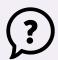

Back to top

# Purchase Monthly Concession Pass (Method 2)

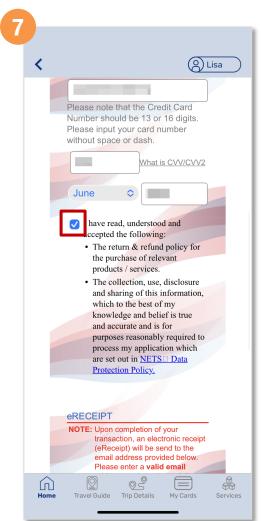

Tap the 'Check box' to give consent

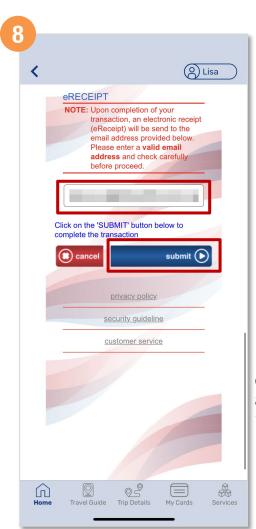

Enter a valid email address and tap 'Submit'

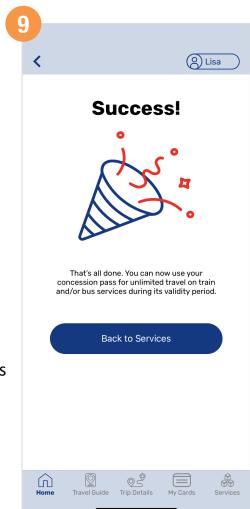

You have successfully purchased your concession pass

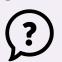

#### Back to top

## Redeem An eVoucher To Your SimplyGo EZ-Link And Concession Cards

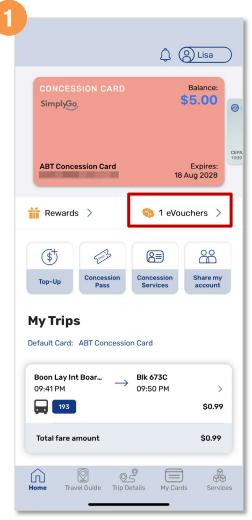

Tap 'eVouchers'

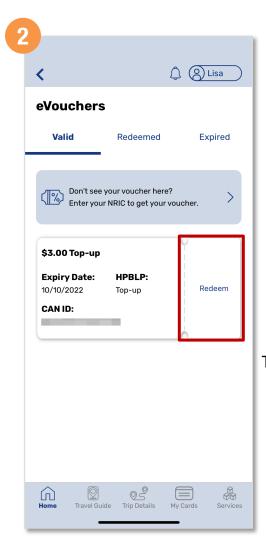

Tap 'Redeem'

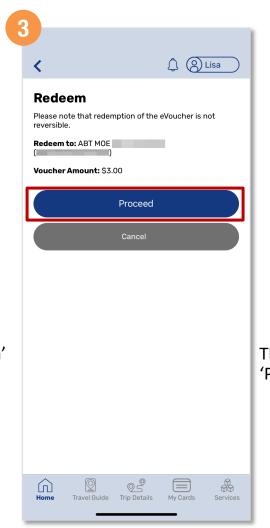

Then tap 'Proceed'

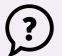

Back to top

## Redeem An eVoucher To Your SimplyGo EZ-Link And Concession Cards

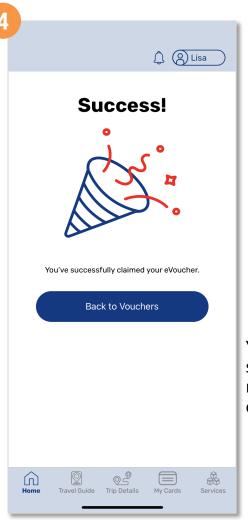

You have successfully redeemed your eVoucher

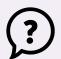

Back to top

# Redeem A Public Transport eVoucher To Your SimplyGo EZ-Link And Concession Cards

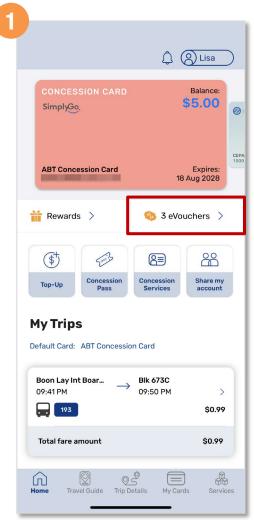

Tap 'eVouchers'

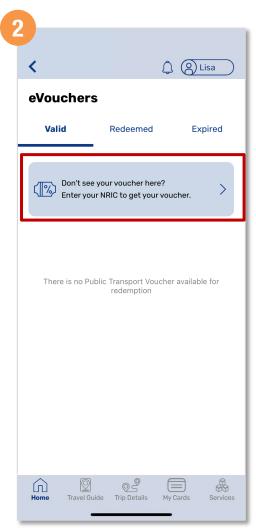

Tap the blue box

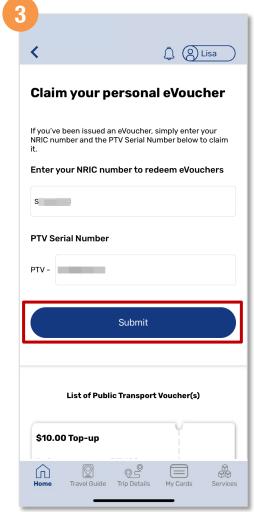

Enter your NRIC number and Public Transport Voucher Serial Number, then tap 'Submit'

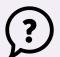

Back to top

# Redeem A Public Transport eVoucher To Your SimplyGo EZ-Link And Concession Cards

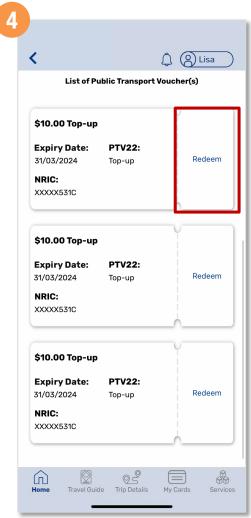

Tap 'Redeem' for the eVoucher you wish to redeem

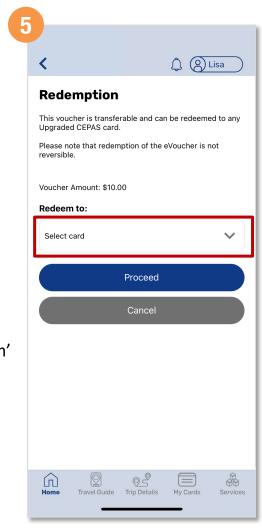

Select the card you wish to redeem the eVoucher to

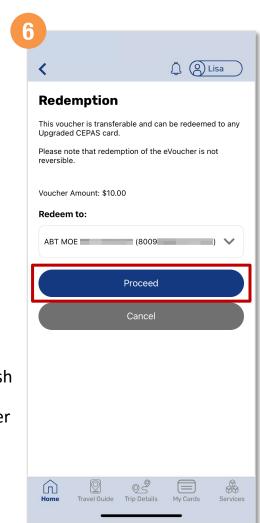

Then tap 'Proceed'

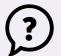

**Back to top** 

# Redeem A Public Transport eVoucher To Your SimplyGo EZ-Link And Concession Cards

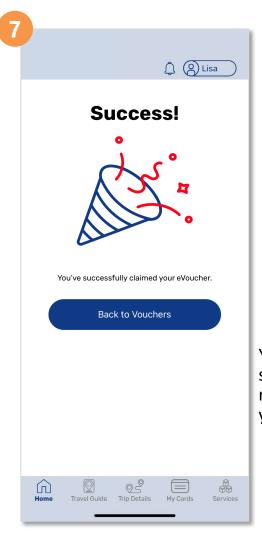

You have successfully redeemed your eVoucher

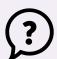

Back to top

## Use The 'Share My Account' Feature

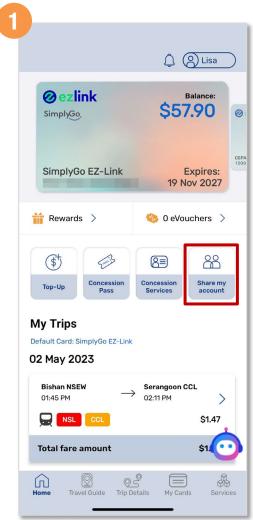

Tap 'Share my account'

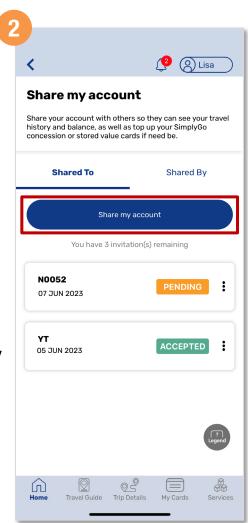

Tap 'Share my account'

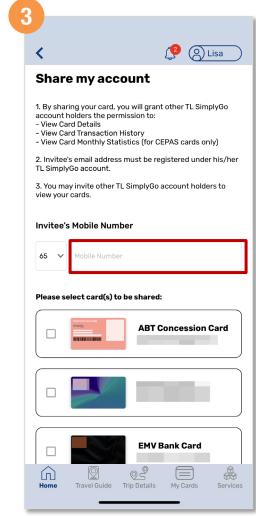

Enter the mobile number of the account holder you wish to share your account with

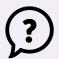

Back to top

## Use The 'Share My Account' Feature

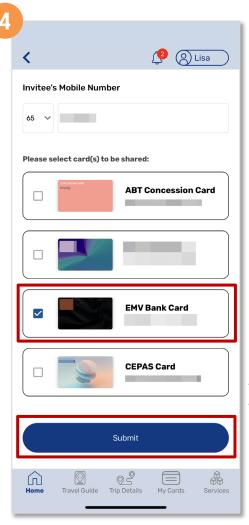

Select the card you wish to share and tap 'Submit'

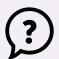

#### Back to top

## Accept Account(s) Shared By Others

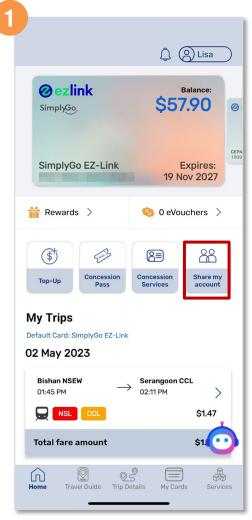

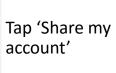

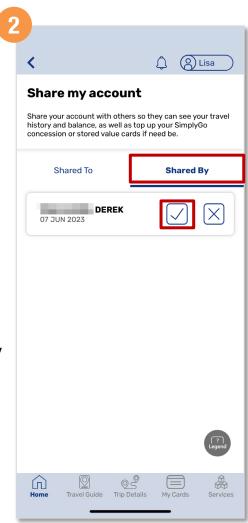

Tap 'Shared By' and tap the 'tick' to accept

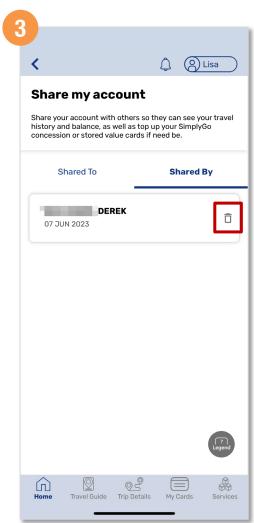

After you accept, you will see the 'Bin' icon

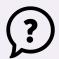

Back to top

## Accept Account(s) Shared By Others

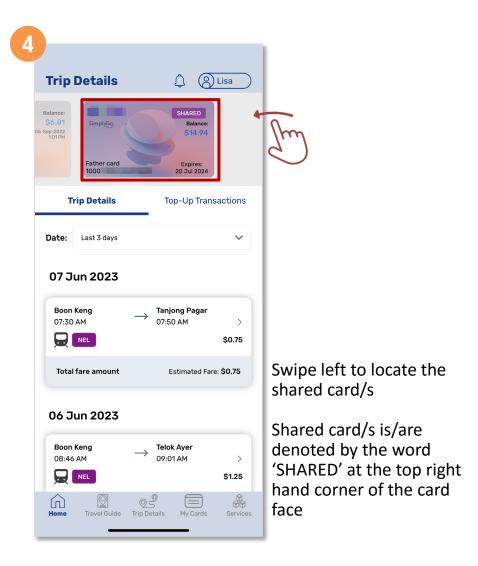

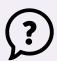

Back to top

## Remove Account Shared By Others

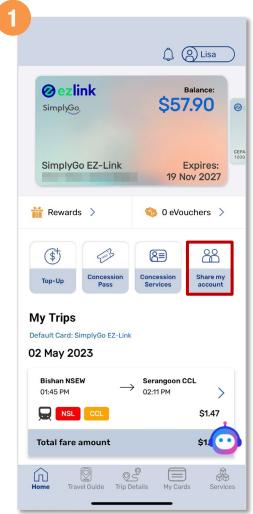

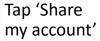

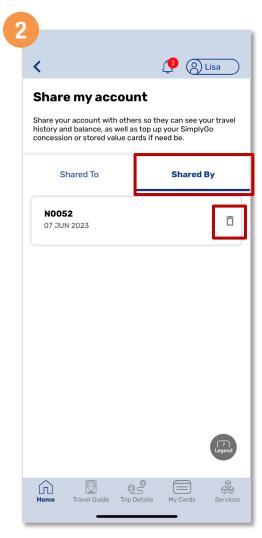

Tap the 'Shared By' tab to view, and the 'Bin' icon to remove account shared by others

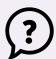

Back to top

## Block SimplyGo EZ-Link cards

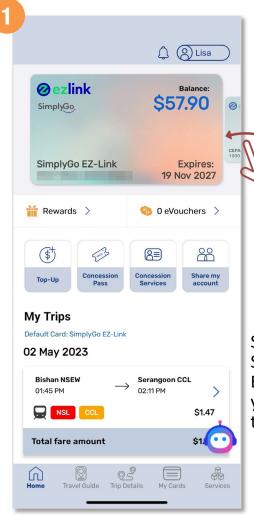

Select the SimplyGo EZ-Link card you wish to block

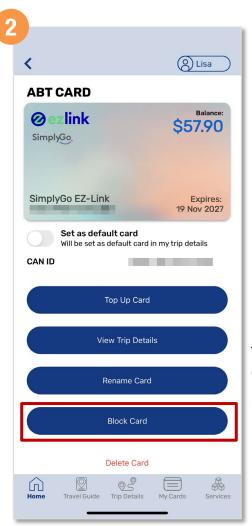

Tap "Block Card"

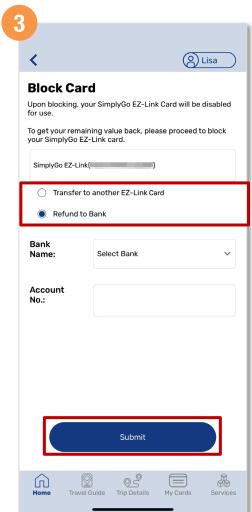

Select the option for card balance to be refunded, then tap "Submit"

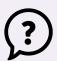

Back to top

## Block SimplyGo EZ-Link cards

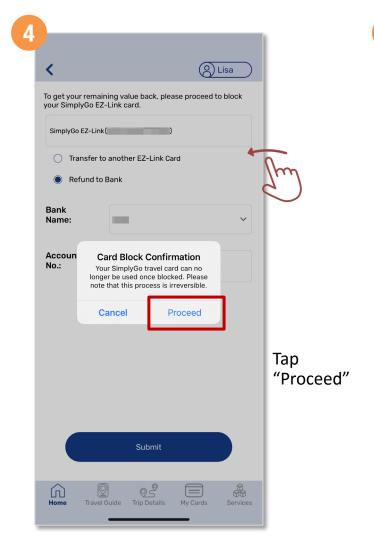

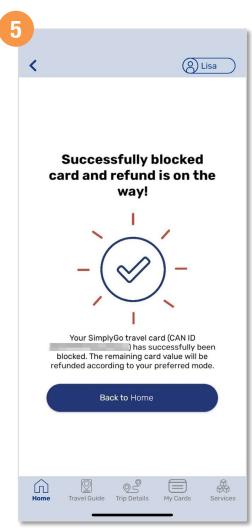

You have successfully blocked your card

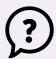

Back to top

## Block SimplyGo Concession cards

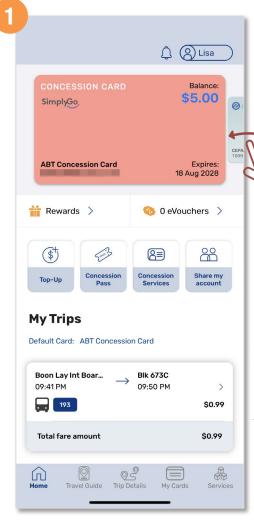

Select the SimplyGo Concession card you wish to block

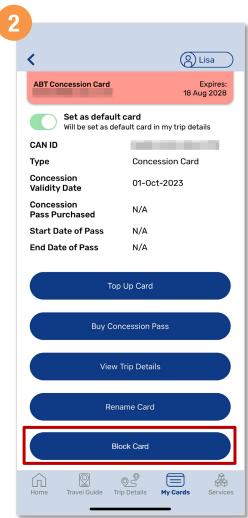

Scroll down and tap "Block Card"

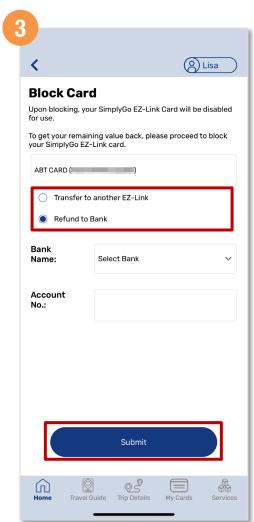

Select the option for card balance to be refunded, then tap "Submit"

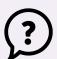

Back to top

## Block SimplyGo Concession cards

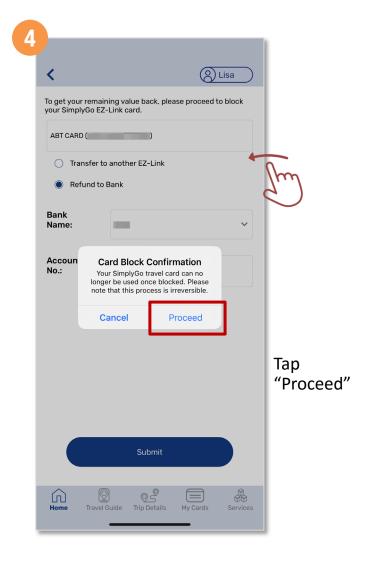

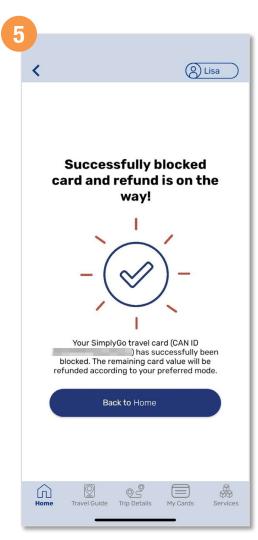

You have successfully blocked your card

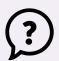

Back to top

## Apply For A New Concession Card (Method 1)

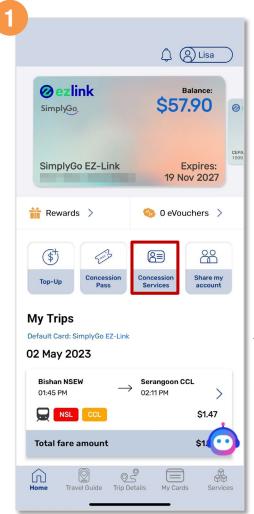

Tap 'Concession Services'

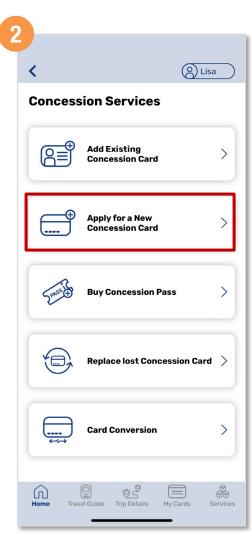

Tap 'Apply for a New Concession Card'

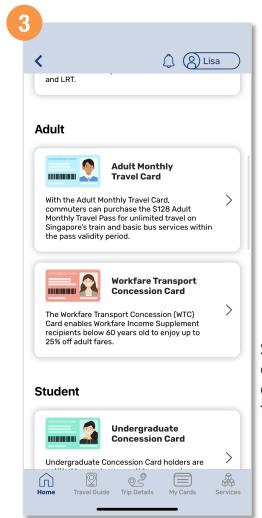

Select the type of concession card you wish to apply

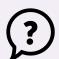

Back to top

## Apply For A New Concession Card (Method 1)

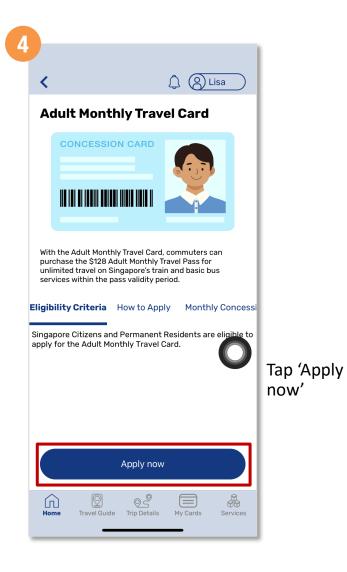

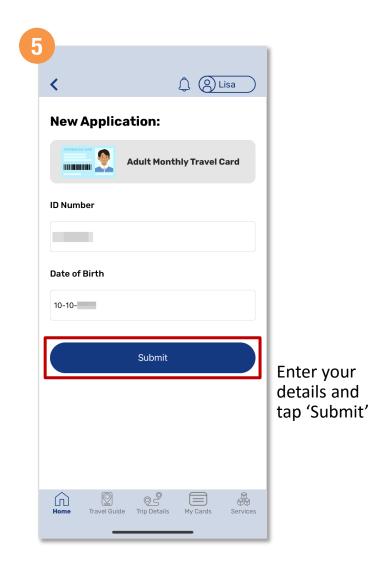

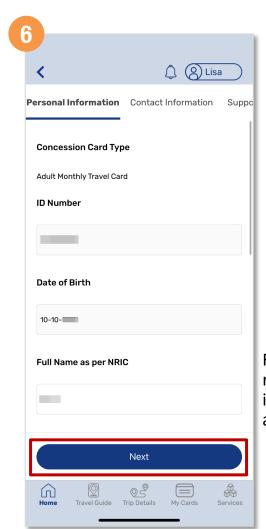

Fill in the requested information and tap 'Next'

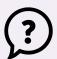

Back to top

## Apply For A New Concession Card (Method 1)

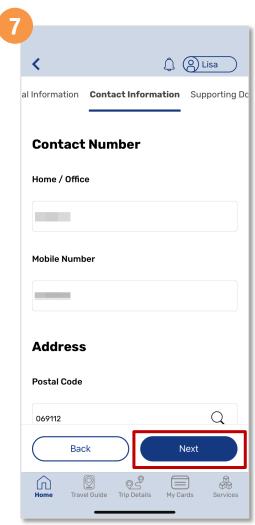

Enter your contact details and tap 'Next'

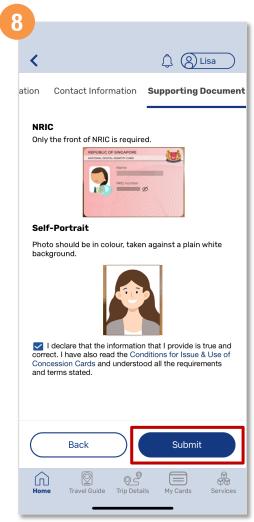

Upload the front image of your NRIC and a passport size photo, then tap 'Submit'

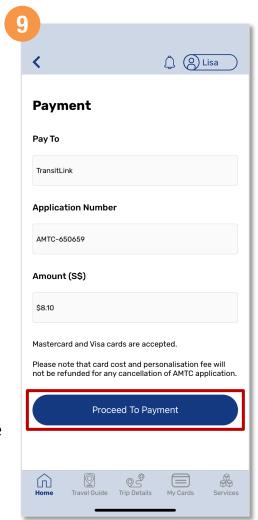

Tap 'Proceed To Payment'

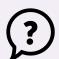

#### **Back to top**

## Apply For A New Concession Card (Method 1)

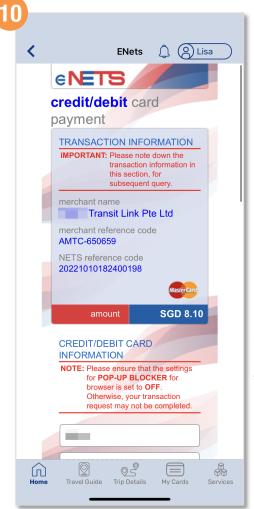

Scroll down and enter your payment details

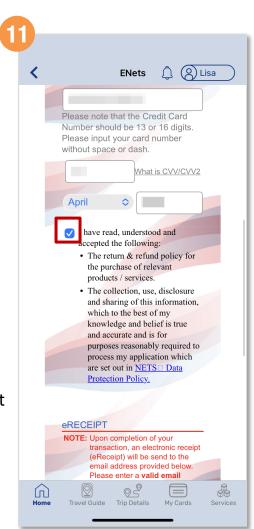

Tap the 'Check box' to give consent

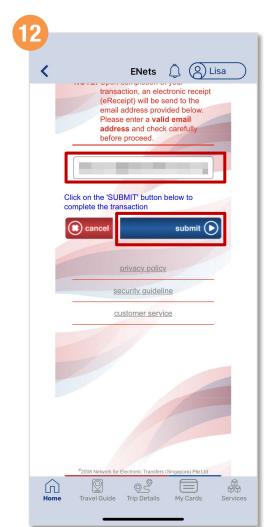

Enter a valid email address and tap 'Submit'

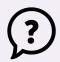

Back to top

## Apply For A New Concession Card (Method 1)

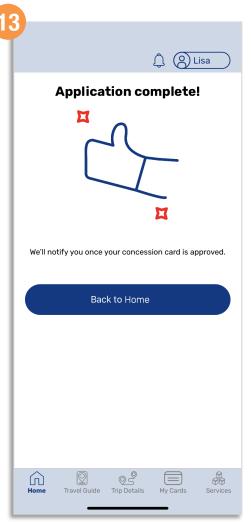

You have successfully submitted your application

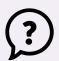

Back to top

## Apply For A New Concession Card (Method 2)

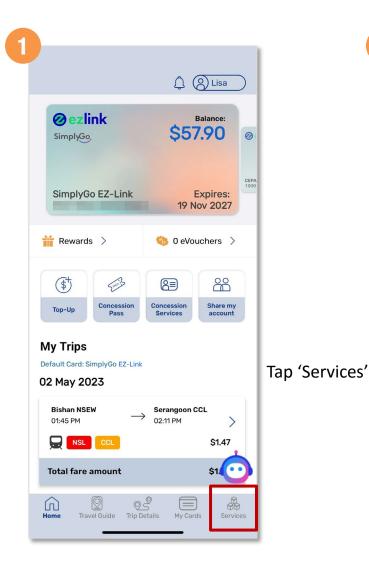

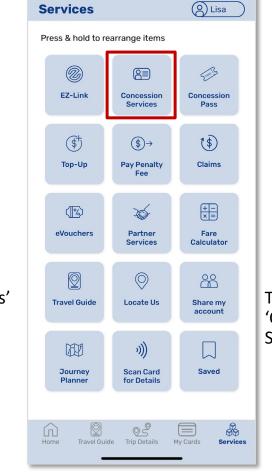

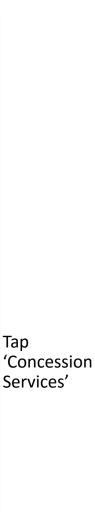

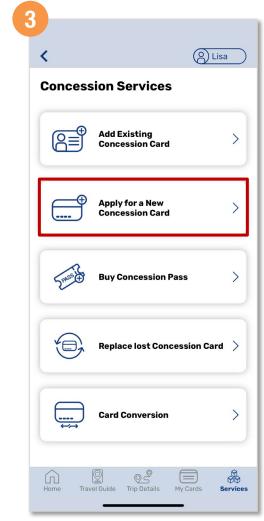

Select 'Apply for a New Concession Card'

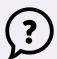

Back to top

## Apply For A New Concession Card (Method 2)

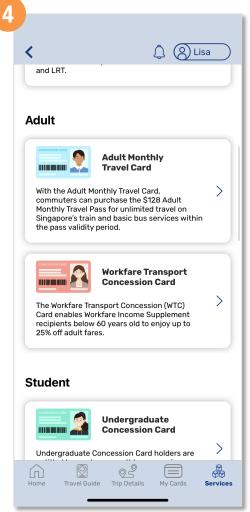

Select the type of concession card you wish to apply

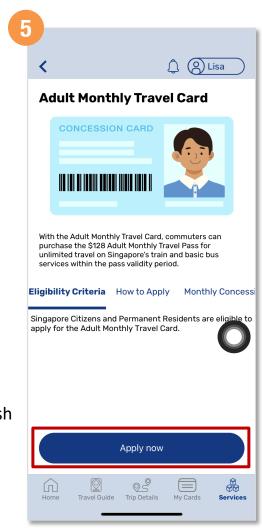

Tap 'Apply now'

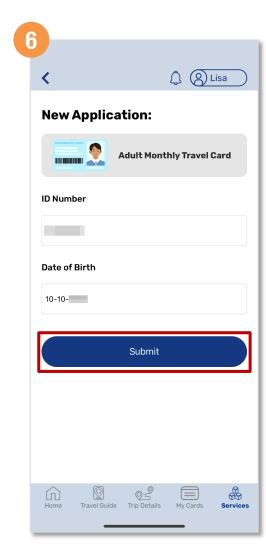

Enter your details and tap 'Submit'

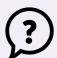

Back to top

## Apply For A New Concession Card (Method 2)

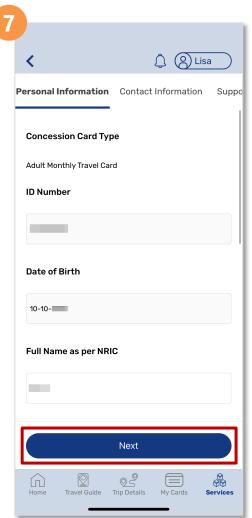

Fill in the requested information and tap 'Next'

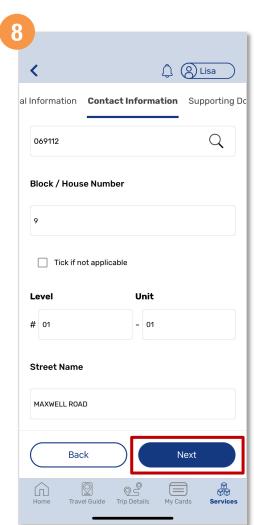

Enter your contact details and tap 'Next'

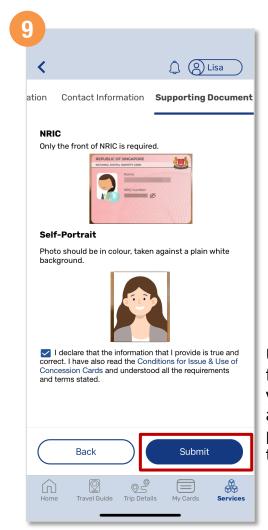

Upload the front image of your NRIC and a passport size photo, then tap 'Submit'

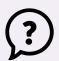

Back to top

## Apply For A New Concession Card (Method 2)

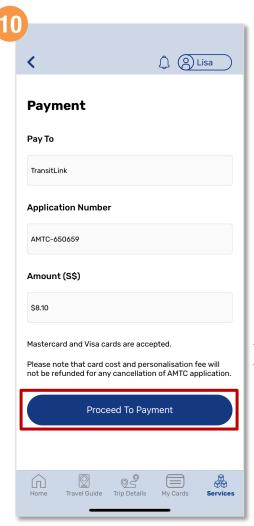

Tap 'Proceed To Payment'

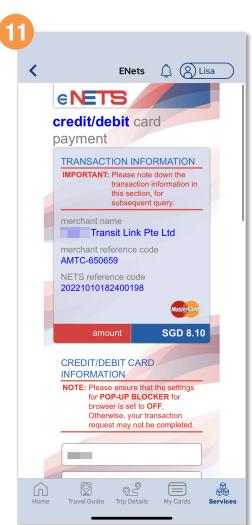

Scroll down and enter your payment details

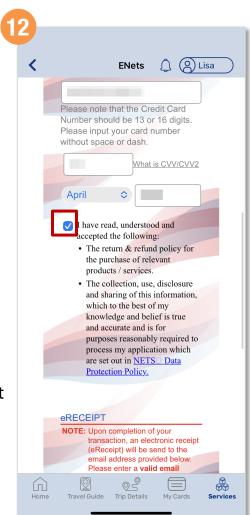

Tap the 'Check box' to give consent

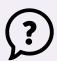

Back to top

## Apply For A New Concession Card (Method 2)

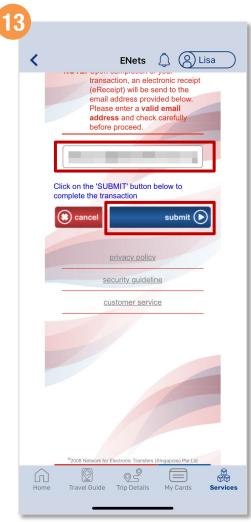

Enter a valid email address and tap 'Submit'

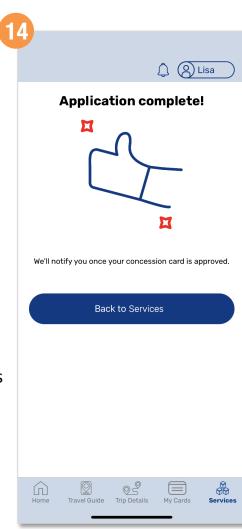

You have successfully submitted your application

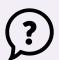

Back to top

## Apply For A Replacement Concession Card (Method 1)

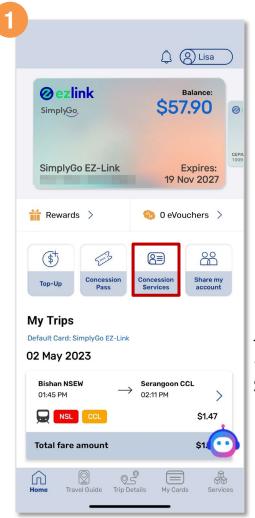

Tap 'Concession Services'

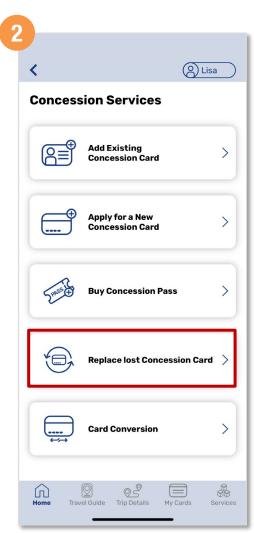

Tap 'Replace lost Concession Card'

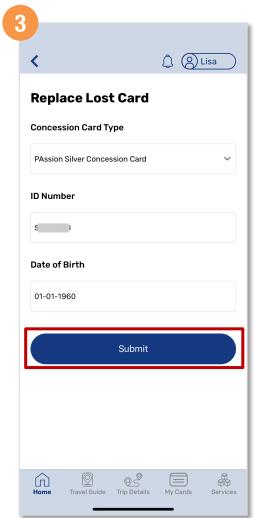

Select the type of concession card you wish to replace, enter your details and tap 'Submit'

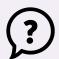

Back to top

62

## Apply For A Replacement Concession Card (Method 1)

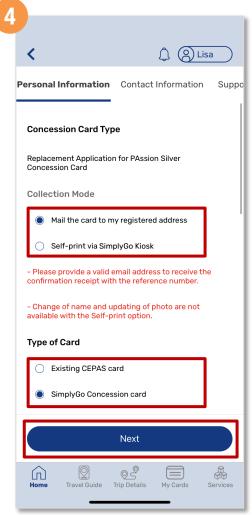

Select the Collection Mode and Type of Card then tap 'Next'

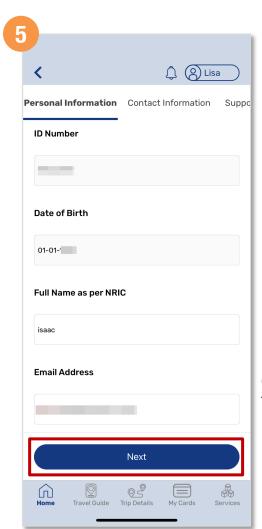

Enter your details and tap 'Next'

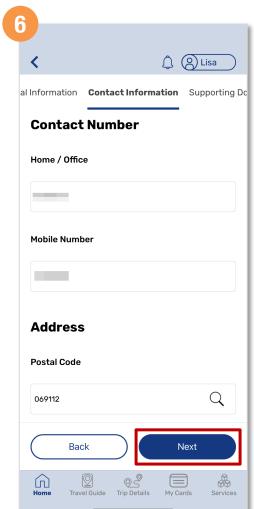

Enter your contact details and tap 'Next'

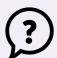

Back to top

## Apply For A Replacement Concession Card (Method 1)

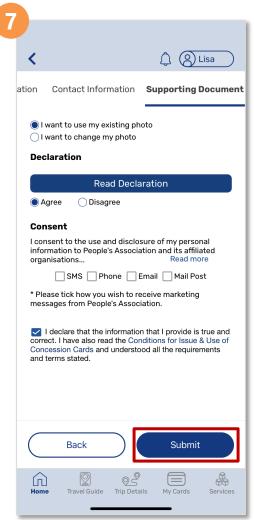

Indicate the necessary and tap 'Submit'

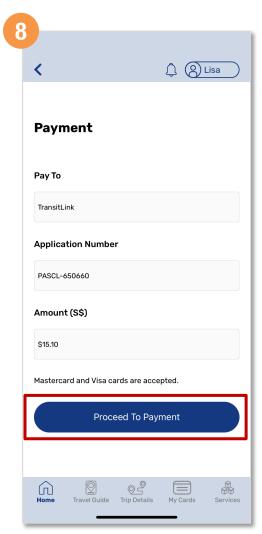

Then tap 'Proceed To Payment'

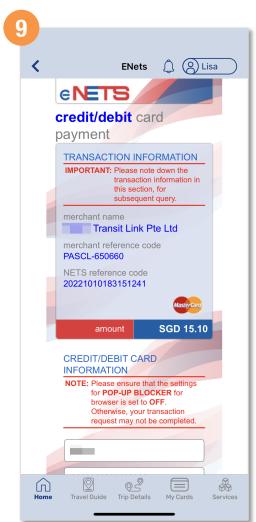

Scroll down and enter your payment details

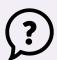

Back to top

## Apply For A Replacement Concession Card (Method 1)

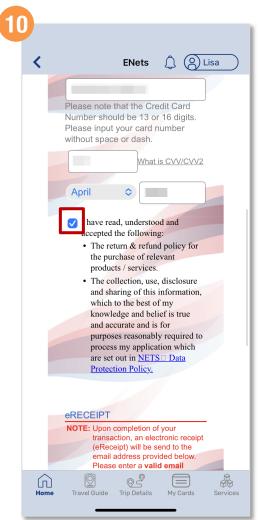

Tap the 'Check box' to give consent

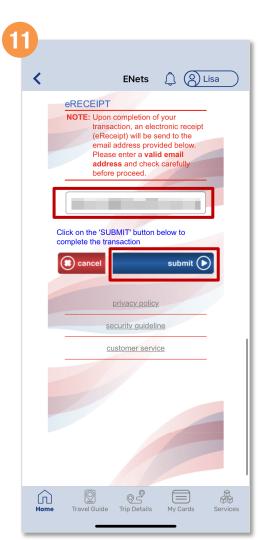

Enter a valid email address and tap 'Submit'

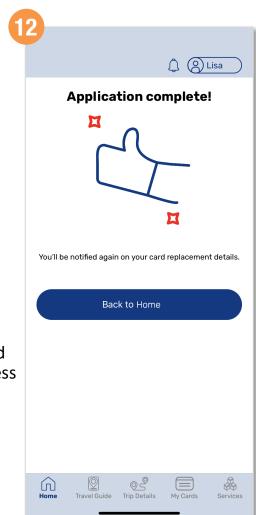

You have successfully submitted your replacement application

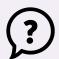

Back to top

## Apply For A Replacement Concession Card (Method 2)

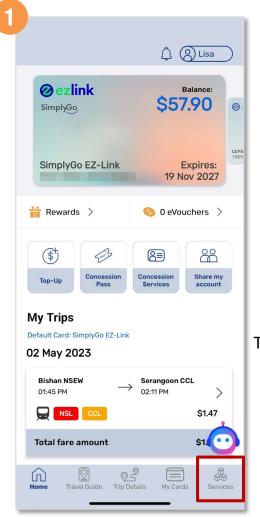

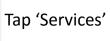

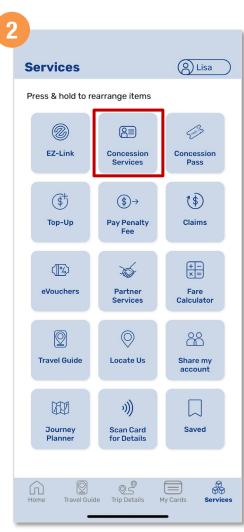

Tap 'Concession Services'

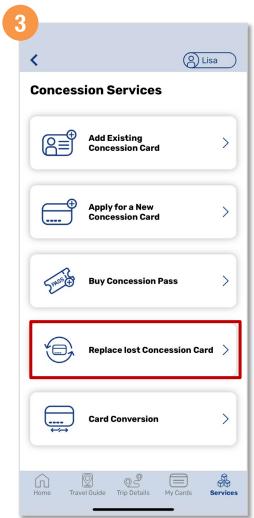

Tap 'Replace lost Concession Card'

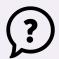

Back to top

## Apply For A Replacement Concession Card (Method 2)

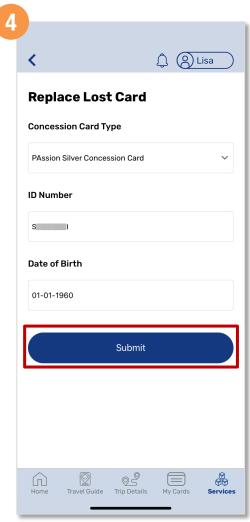

Select the type of concession card you wish to replace, enter your details and tap 'Submit'

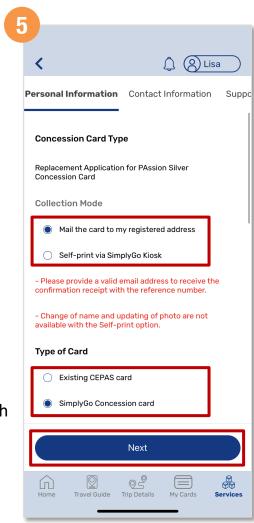

Select the Collection Mode and Type of Card then tap 'Next'

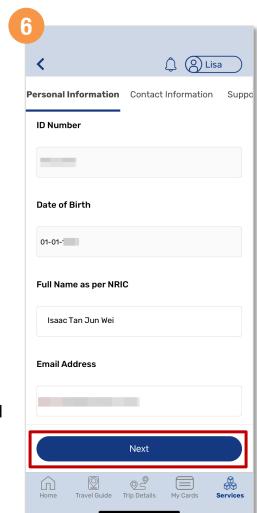

Enter your details and tap 'Next'

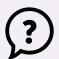

Back to top

## Apply For A Replacement Concession Card (Method 2)

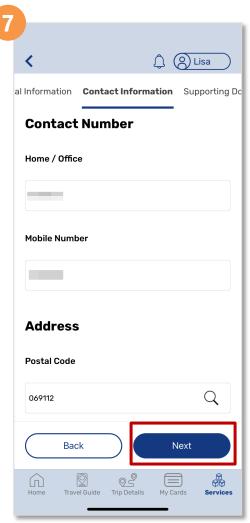

Enter your contact details and tap 'Next'

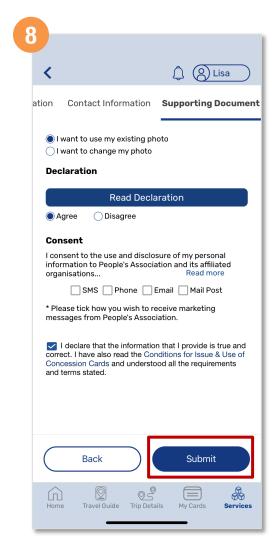

Indicate the necessary and tap 'Submit'

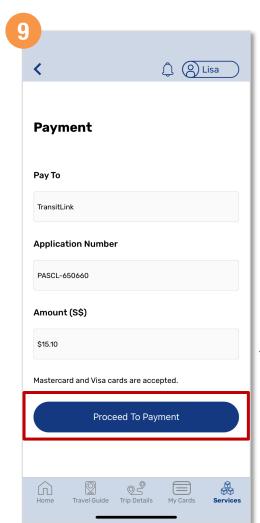

Then tap 'Proceed To Payment'

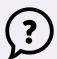

Back to top

## Apply For A Replacement Concession Card (Method 2)

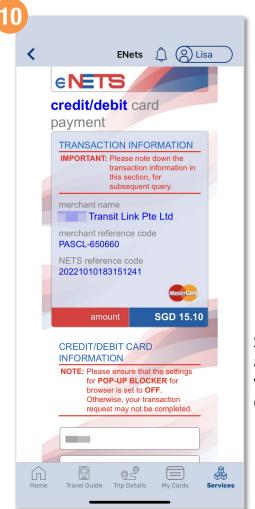

Scroll down and enter your payment details

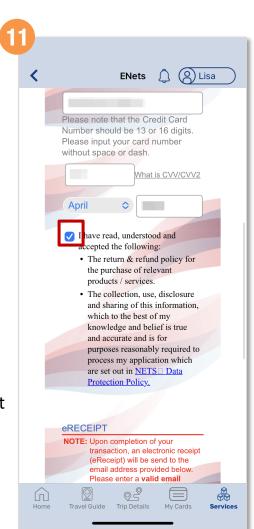

Tap the 'Check box' to give consent

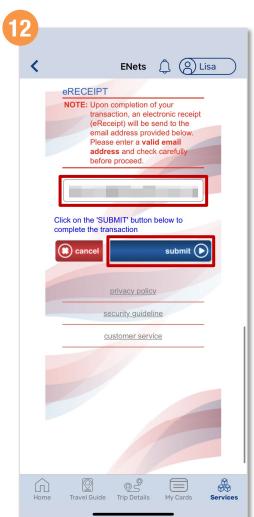

Enter a valid email address and tap 'Submit'

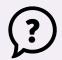

Back to top

## Apply For A Replacement Concession Card (Method 2)

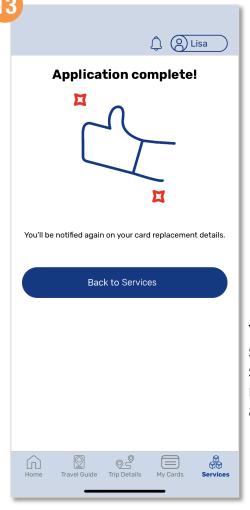

You have successfully submitted your replacement application

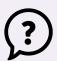

Back to top

## Log Out Of The App

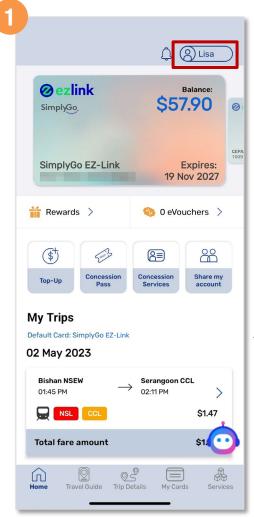

Tap your 'Profile'

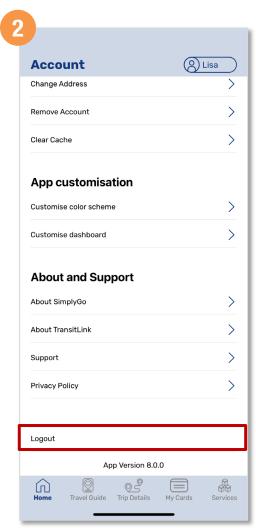

Scroll down and tap 'Logout'

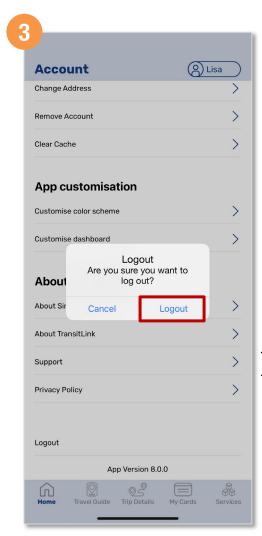

Tap 'Logout' to confirm